# Geräteanschluss mit Powershell auf Werkseinstellungen zurücksetzen

## Inhalt

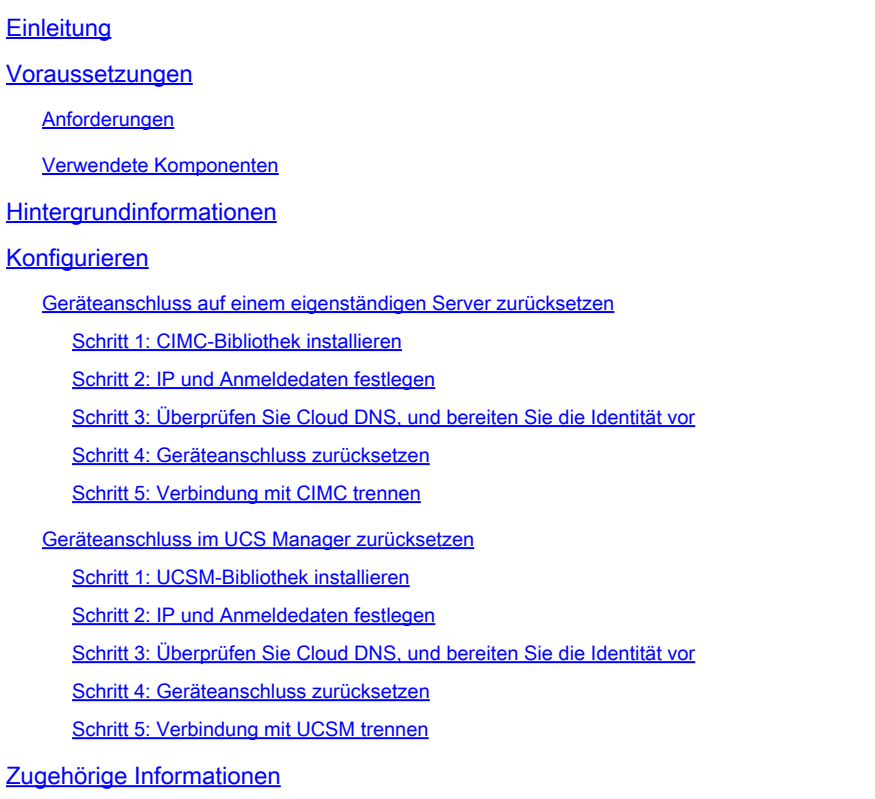

# **Einleitung**

In diesem Dokument wird beschrieben, wie der Device Connector für UCS Manager oder den Cisco Integrated Management Controller auf die Werkseinstellungen zurückgesetzt wird.

### Voraussetzungen

#### Anforderungen

Cisco empfiehlt, dass Sie über Kenntnisse in folgenden Bereichen verfügen:

- Grundlegendes Verständnis von Unified Computing System-Servern (UCS)
- Grundlegende Informationen zu UCS Manager (UCSM)
- Grundlegendes Verständnis des Cisco Integrated Management Controller (CIMC)
- Grundlegendes Verständnis von Interviews
- Grundlegendes Verständnis von Powershell

#### Verwendete Komponenten

Dieses Dokument ist nicht auf bestimmte Softwareversionen beschränkt.

Die Informationen in diesem Dokument beziehen sich auf Geräte in einer speziell eingerichteten Testumgebung. Alle Geräte, die in diesem Dokument benutzt wurden, begannen mit einer gelöschten (Nichterfüllungs) Konfiguration. Wenn Ihr Netzwerk in Betrieb ist, stellen Sie sicher, dass Sie die möglichen Auswirkungen aller Befehle kennen.

### Hintergrundinformationen

Stellen Sie sicher, dass Sie diese Anforderungen erfüllen, bevor Sie diese Konfiguration vornehmen.

- Intersight-Administratorkonto
- Verbindung zu Intersight und UCSM oder CIMC
- Computer mit Powershell

### Konfigurieren

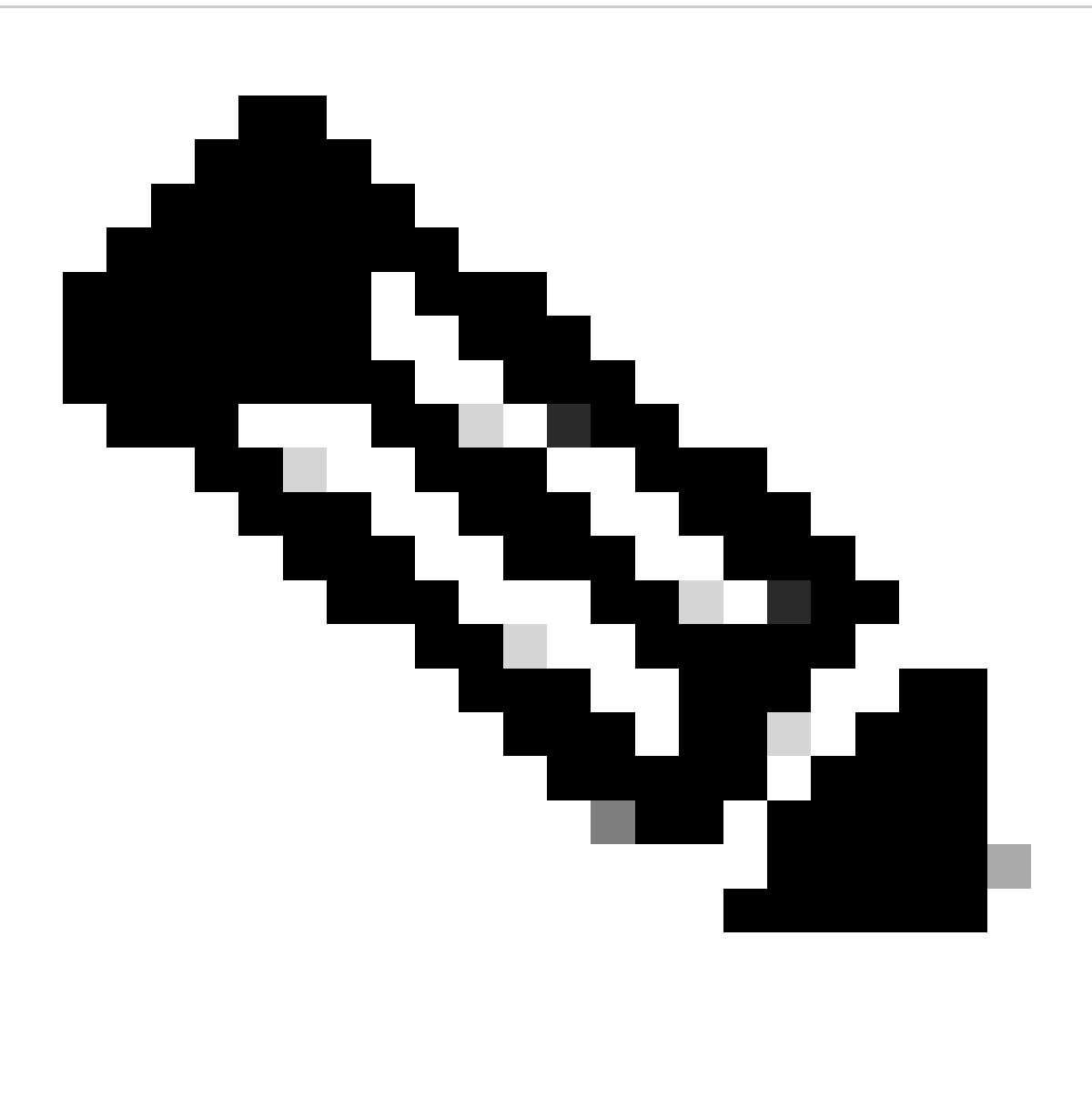

Hinweis: Powershell muss bereits installiert sein, bevor Sie mit diesem Verfahren fortfahren können.

Geräteanschluss auf einem eigenständigen Server zurücksetzen

Schritt 1: CIMC-Bibliothek installieren

Starten Sie Powershell auf Ihrem Computer und führen Sie den folgenden Befehl aus:

PS /Users/admin> Install-Module -Name Cisco.IMC

Schritt 2: IP und Anmeldedaten festlegen

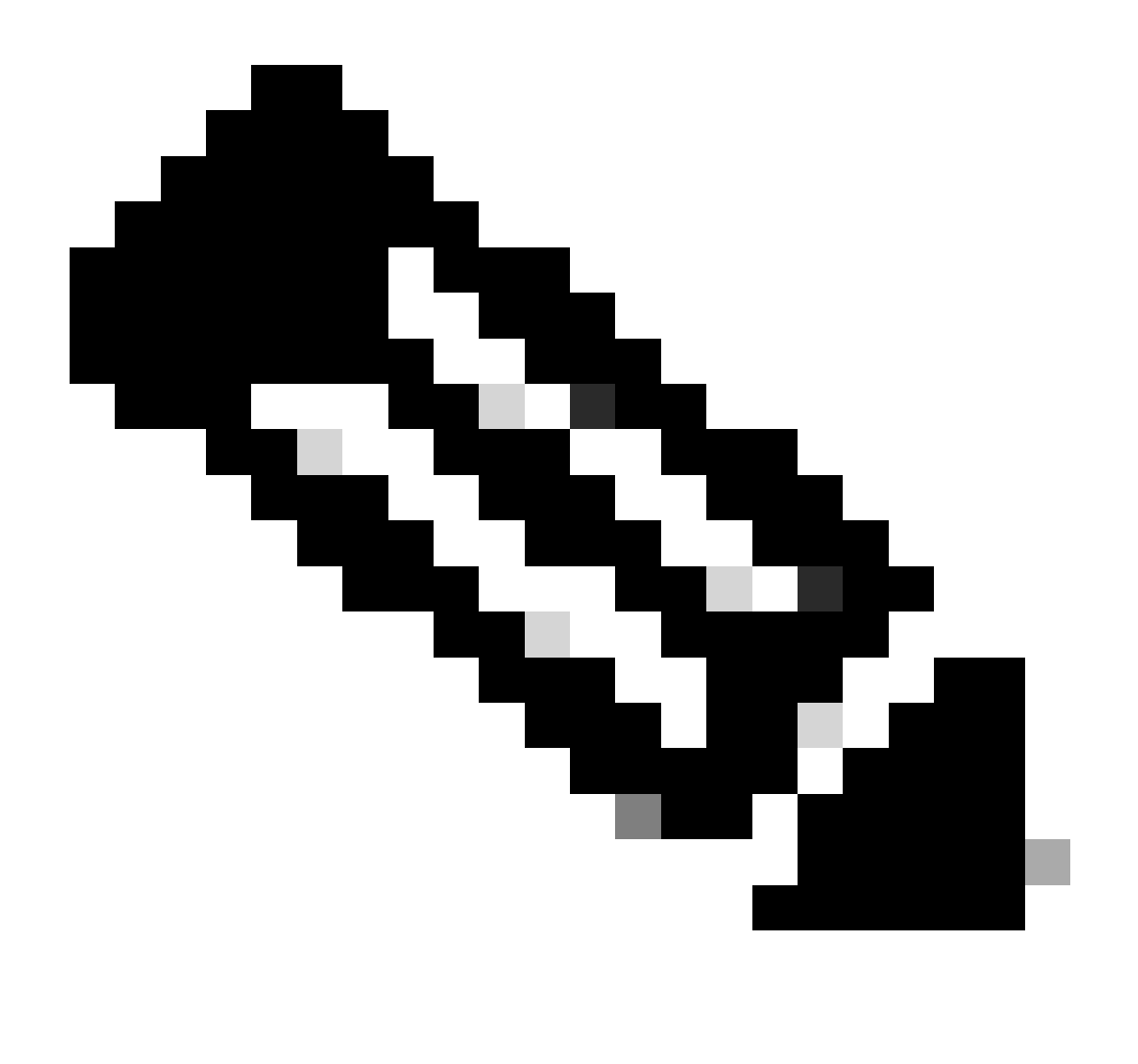

Hinweis: Sie müssen Ihr Administratorkonto und -kennwort festlegen. Sie können auch einen Benutzer mit Administratorberechtigungen verwenden.

```
PS /Users/admin> $ip = "x.x.x.x"
PS /Users/admin> $credentials = New-Object -TypeName System.Management.Automation.PSCredential -Argumen
PS /Users/admin> $cookie = Connect-Imc $ip -Credential $credentials | Select Cookie
PS /Users/admin> $headers = @{
>> 'ucsmcookie'="ucsm-cookie="+$cookie.cookie
>> }
```
Schritt 3: Überprüfen Sie Cloud DNS, und bereiten Sie die Identität vor

PS /Users/admin> Invoke-WebRequest https://\$ip/connector/DeviceConnections -Headers \$headers -SkipCerti

Sie erhalten eine Ausgabe wie diese:

CloudDns ------- svc.intersight.com

Verwenden Sie Cloud DNS-Ausgabe für die Body-Variable.

```
PS /Users/admin> $body = @{
>> "CloudDns" ="svc.intersight.com"
>> "ForceResetIdentity" = $true
>> "ResetIdentity" = $true
>> }
```
Schritt 4: Geräteanschluss zurücksetzen

PS /Users/admin> Invoke-WebRequest -Method 'Put' -Uri https://\$ip/connector/DeviceConnections -Body (\$

Sie erhalten eine Ausgabe wie diese:

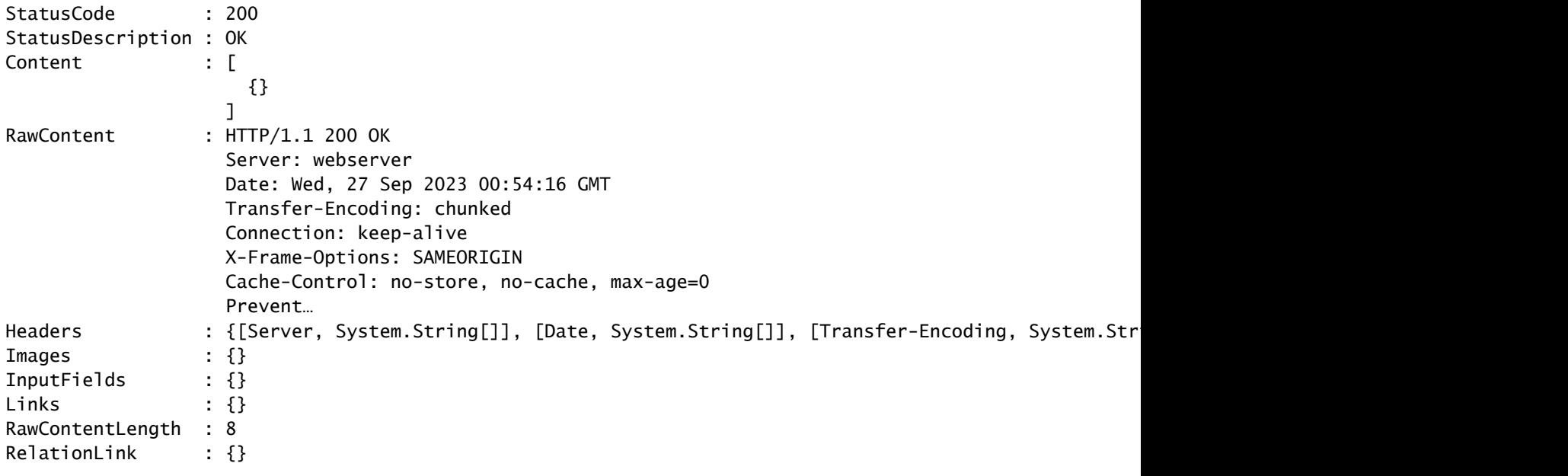

Schritt 5: Verbindung mit CIMC trennen

Disconnect-Imc

#### Geräteanschluss im UCS Manager zurücksetzen

Schritt 1: UCSM-Bibliothek installieren

Starten Sie Powershell auf Ihrem Computer und führen Sie den folgenden Befehl aus:

PS /Users/admin> Install-Module -Name Cisco.UCSManager

Schritt 2: IP und Anmeldedaten festlegen

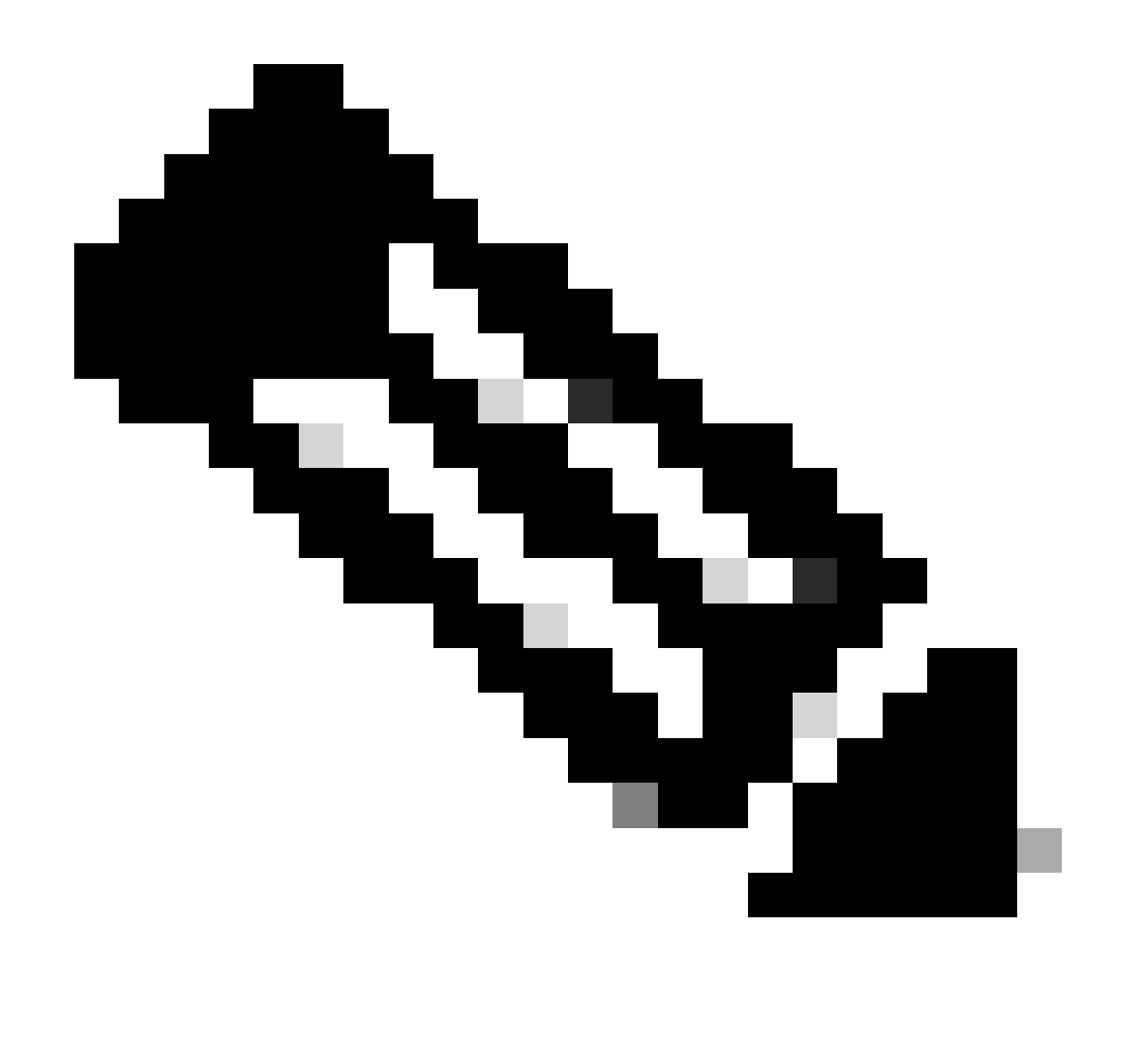

Hinweis: Sie müssen Ihr Administratorkonto und -kennwort festlegen. Sie können auch einen Benutzer mit Administratorberechtigungen verwenden.

```
PS /Users/admin> $ip = "x.x.x.x"
PS /Users/admin> $credentials = New-Object -TypeName System.Management.Automation.PSCredential -Argumen
PS /Users/admin> $cookie = Connect-Ucs $ip -Credential $credentials | Select Cookie
PS /Users/admin> $headers = @{
>> 'ucsmcookie'="ucsm-cookie="+$cookie.cookie
>> }
```
Schritt 3: Überprüfen Sie Cloud DNS, und bereiten Sie die Identität vor

PS /Users/admin> Invoke-WebRequest https://\$ip/connector/DeviceConnections -Headers \$headers -SkipCerti

Sie erhalten eine Ausgabe wie diese:

CloudDns --------

svc.ucs-connect.com

Verwenden Sie Cloud DNS-Ausgabe für die Body-Variable.

```
PS /Users/admin> $body = @{
>> "CloudDns" ="svc.ucs-connect.com"
>> "ForceResetIdentity" = $true
>> "ResetIdentity" = $true
>> }
```
Schritt 4: Geräteanschluss zurücksetzen

PS /Users/admin> Invoke-WebRequest -Method 'Put' -Uri https://\$ip/connector/DeviceConnections -Body (\$

Sie erhalten eine Ausgabe wie diese:

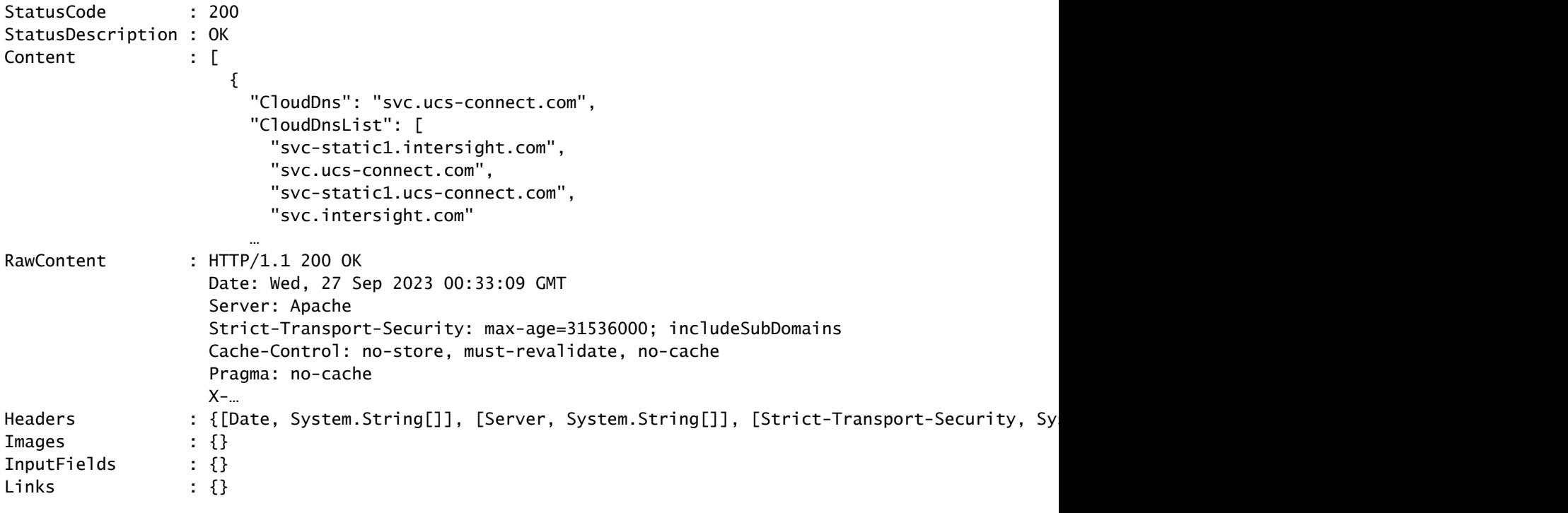

RawContentLength : 20468 RelationLink : {}

Schritt 5: Verbindung mit UCSM trennen

Disconnect-Ucs

### Zugehörige Informationen

- [Device Connector](https://www.cisco.com/c/en/us/td/docs/unified_computing/ucs/ucs-manager/GUI-User-Guides/Admin-Management/4-1/b_Cisco_UCS_Admin_Mgmt_Guide_4-1/m_gui_device_connector.pdf)
- [Powershell mit UCS](https://www.cisco.com/c/en/us/td/docs/unified_computing/ucs/sw/msft_tools/powertools/ucs_powertool_book/3x/b_Pwrtool_Install_and_Config/b_Install_and_Config_chapter_01.html)
- [Technischer Support und Dokumentation für Cisco Systeme](https://www.cisco.com/c/en/us/support/index.html?referring_site=bodynav)

#### Informationen zu dieser Übersetzung

Cisco hat dieses Dokument maschinell übersetzen und von einem menschlichen Übersetzer editieren und korrigieren lassen, um unseren Benutzern auf der ganzen Welt Support-Inhalte in ihrer eigenen Sprache zu bieten. Bitte beachten Sie, dass selbst die beste maschinelle Übersetzung nicht so genau ist wie eine von einem professionellen Übersetzer angefertigte. Cisco Systems, Inc. übernimmt keine Haftung für die Richtigkeit dieser Übersetzungen und empfiehlt, immer das englische Originaldokument (siehe bereitgestellter Link) heranzuziehen.